**Creative Edges**  by Lesa Snider

- 1. Open an image in Photoshop that would look good with rough edges.
- 2. Select the rectangular marquee tool to make a selection. Holding the space bar enable the selection to be moved and repositioned.
- 3. Now click on the refine edges button in the options bar. If it is grayed out, double check to make sure there is still an active selection and a selection tool selected.
- 4. A new dialog box will appear. First, select the pull down menu from the view option. Usually on white or on black will work

Smart Radius

On Black

Rough Edge

ivew<br>Duplicate La

New Adjustment Lave Layer Mask<br>Vector Mask Smart Objects<br>Video Layers

Group Layers Hide Lavers

ock All Lay

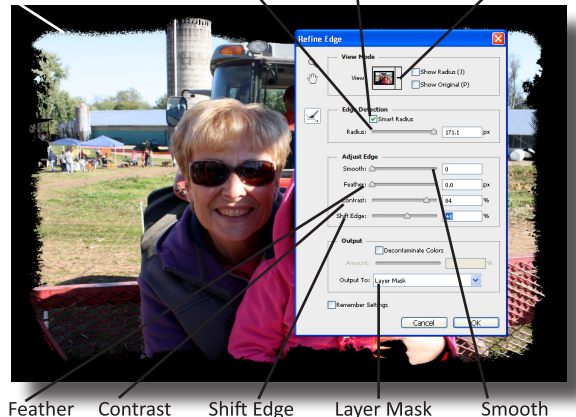

Radius

best for this. Next,

Rectangular Selection

Refine Edges

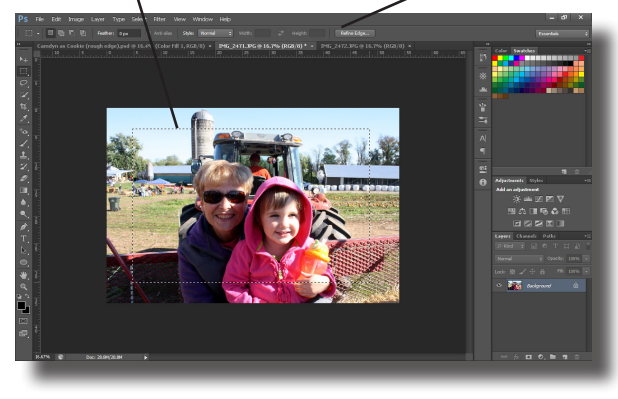

check Smart Radius. This will tell Photoshop to select outside of the chosen selection by a set number of pixels. Dragging the slider to the right will make the edges more creative. The further right, the more unique and extreme the selection.

5. Under Adjust Edges, leave the feather off (or to zero so the edges stay rough) and the smoothness to zero for the same reason. To make the edges a little harder, drag the contrast slider to the right. Now the edges will not fade as much. Shift edge will add or subtract from the original selection.

6. The final option in the fade edges dialog box is Output. Here,

Smooth from the pop up menu, select Layer Mask. Doing so will keep the origi-

nal image intact and create a mask that can be re-edited. Now click OK.

7. Once the edge mask is generated, there should be a checkerboard background around the edges, but this doesn't give it the full effect that the on white or on black.

8. To recreate the look that on black provided, create a new layer. Then choose Layer>New Fill Layer> Solid Color. A new dialog box will appear asking if it should be named and providing a few more options. Just click OK. Now a color chooser should appear. Set the color to black and click OK once again.

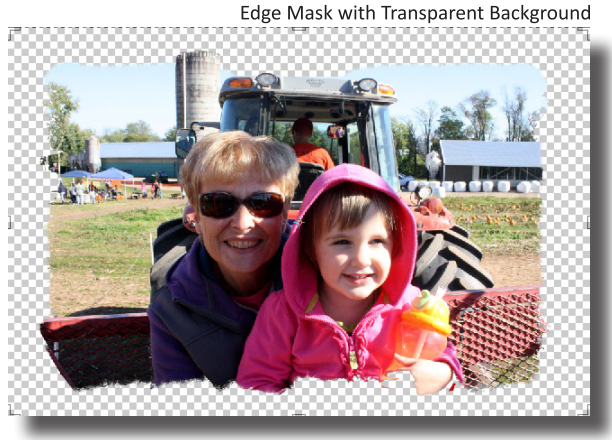

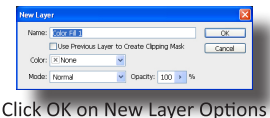

9. There is now a new color fill adjustment layer on top of the photo layer. This hides the photo, so click on the layers thumbnail and drag it below the photo layer. That's it!

10. Using this technique will return different results for each image based on the colors and contrast in the image. Also, the rough

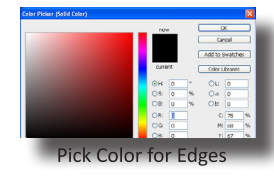

edges don't necessarily have to be white or black, in fact, a color the already resides in the image can be eyedropped in. Play around and enjoy the results.

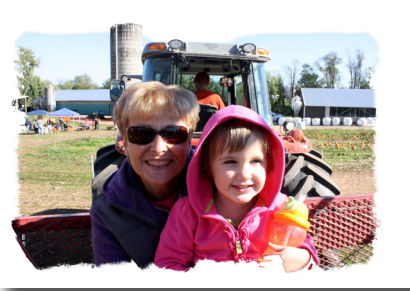

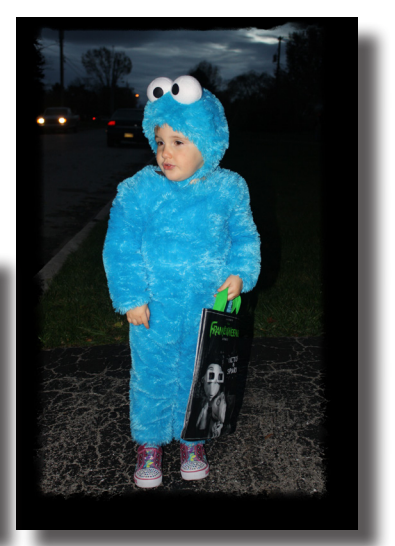